# **MANUAL BOOK**

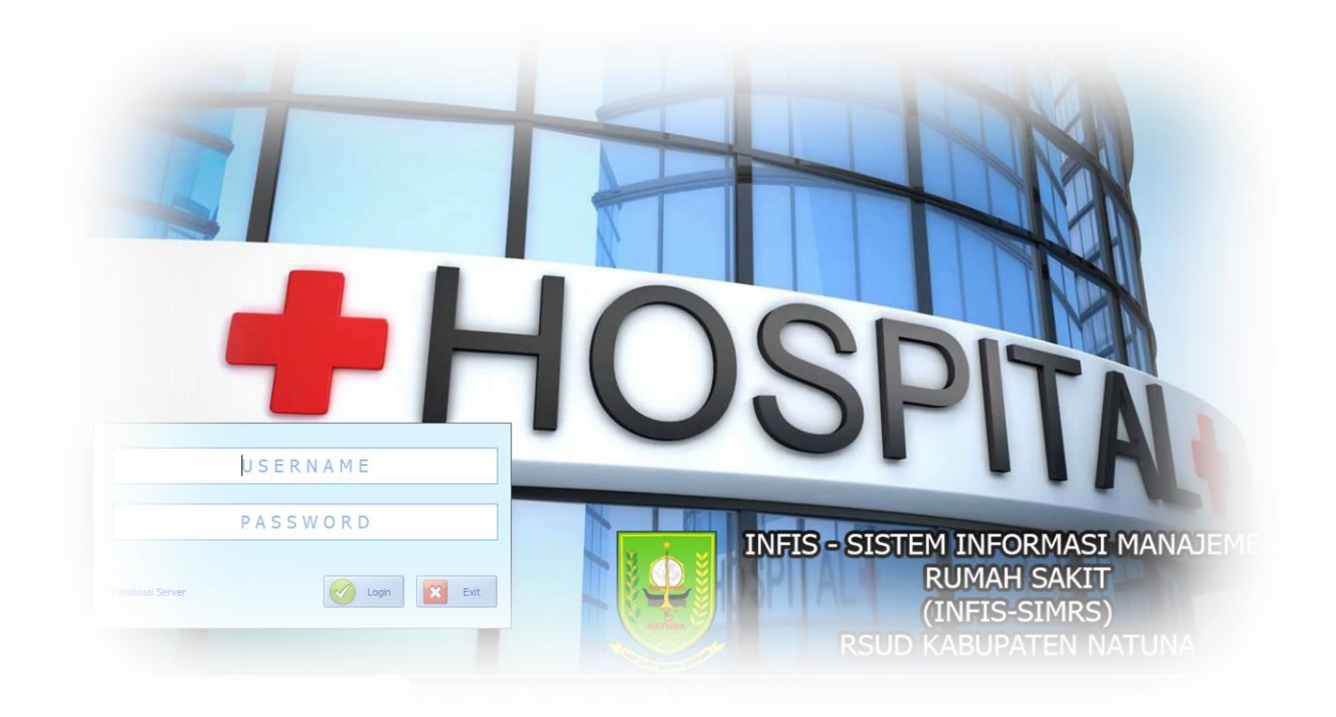

# **SIMRS RSUD NATUNA SISTEM ANTRIAN**

Sistem antrian RSUD Natuna terbagi menjadi 2 Versi yaitu **Offline** dan **Online,**

# **A. Antrian Offline**

Dengan Menekan tombol "Cetak Nomor Antrian" di Mesin Antrian Pelayanan/ KIOSK yang berada di ruang tunggu pelayanan

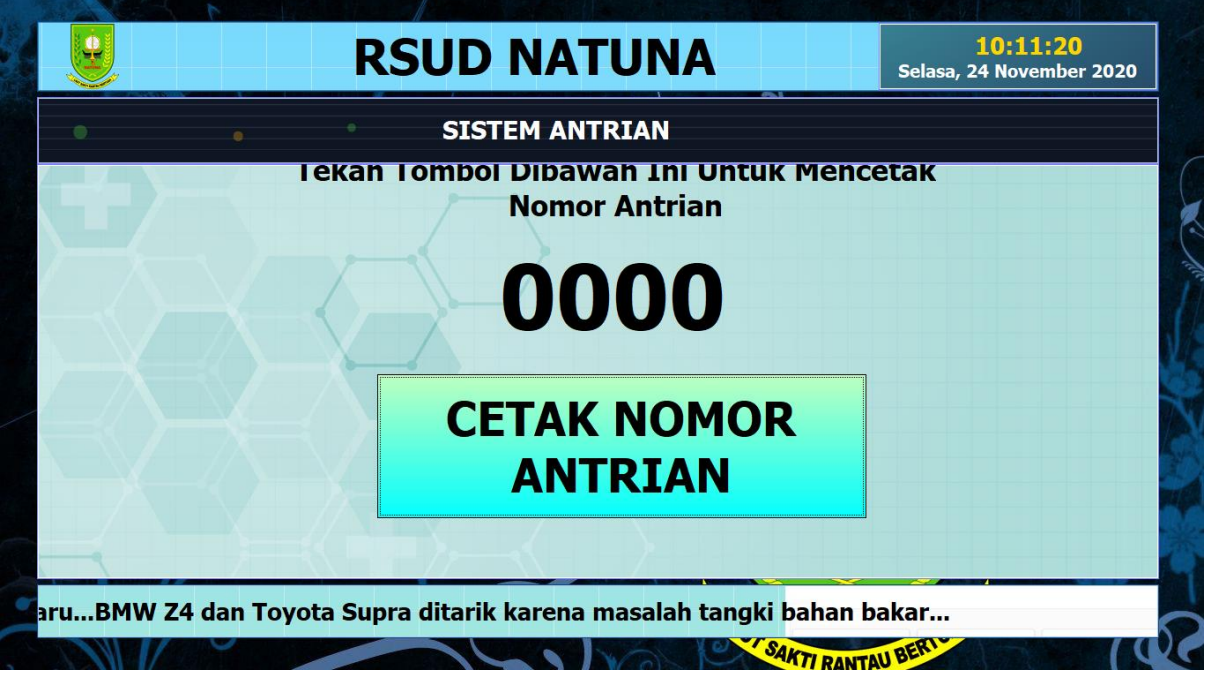

#### **Langkah Langkah**

1. Pengunjung menekan tombol "**Cetak Nomor Antrian**"

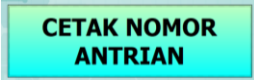

2. Otomatis Kertas Antrian akan keluar dari Mesin Antrian Pelayanan/KIOSK berada tepat dibawah **Tulisan Ambil Nomor**

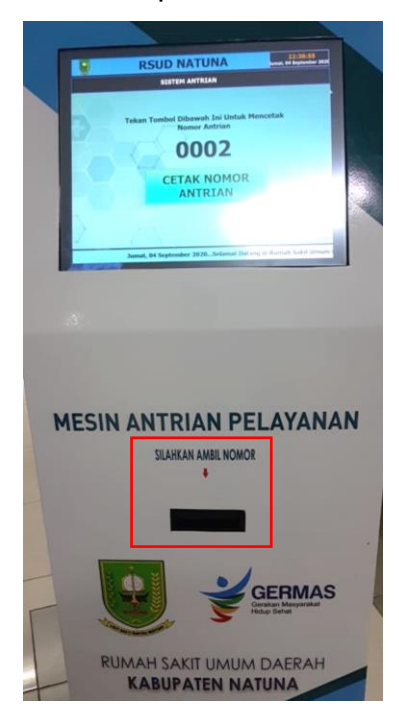

# Tampilan kertas nomor antrian

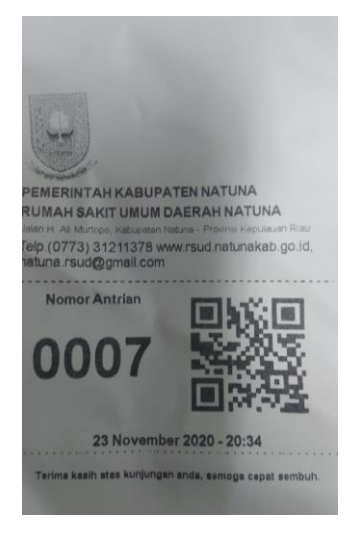

3. Silahkan menunggu panggilan sesuai Nomor Antrian yang didapat

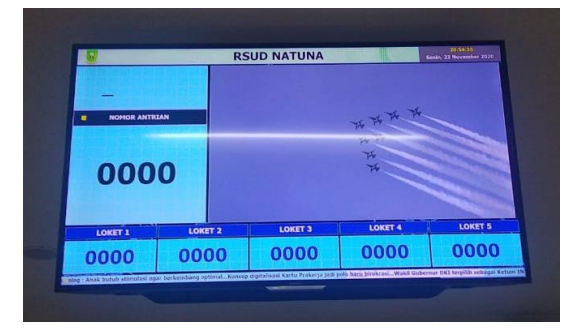

### **B. Antrian Online**

Antrian Online, bagi pengunjung yang tidak sempat mengantri di RSUD Natuna silahkan menggunakan system antrian Online, jika dirasa sudah mendekati nomor yang didapat saat mendaftar online baru pergi ke RSUD Natuna.

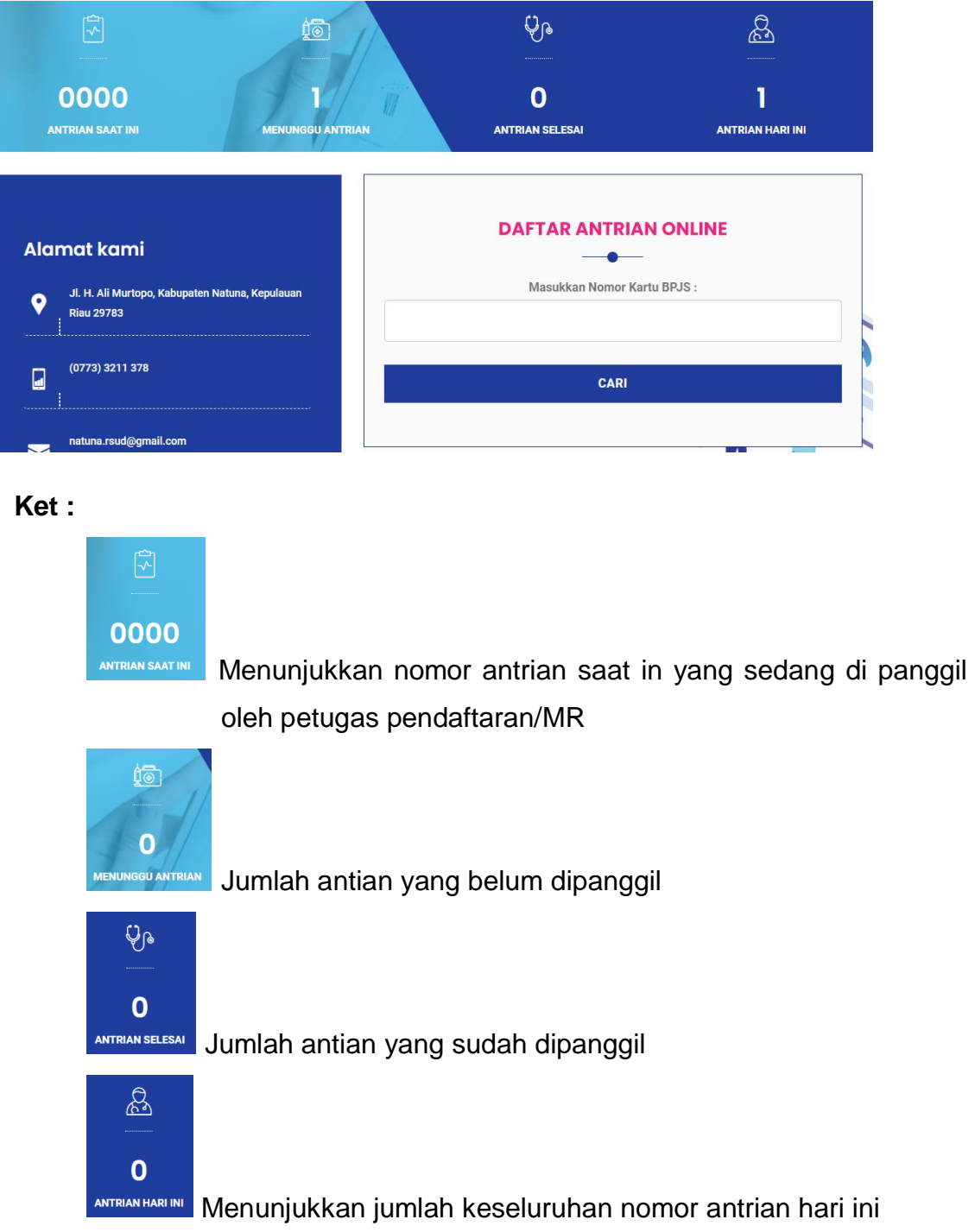

#### **Langkah – langkah**

1. Silahkan buka Website RSUD Natuna **<https://rsud.natunakab.go.id/>** Sistem Antrian Online kemudian Klik tombol Sistem Antrian Online

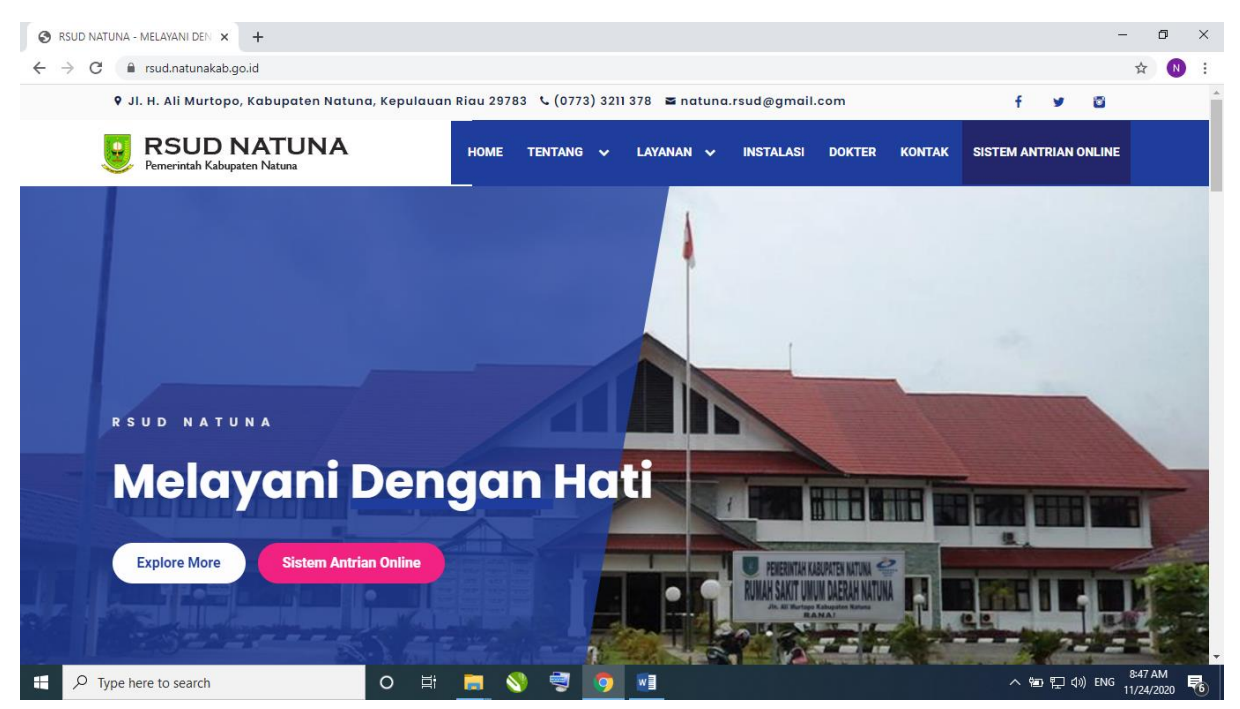

2. Masukkan nomor Kartu BPJS dan klik Cari

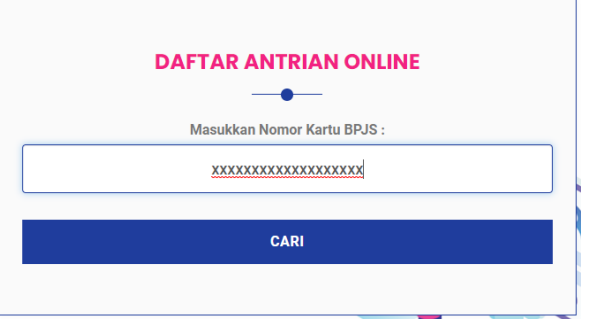

3. Maka akan tampail seperti gambar dibawah kemudian klik **Dapatkan Nomor Antrian**

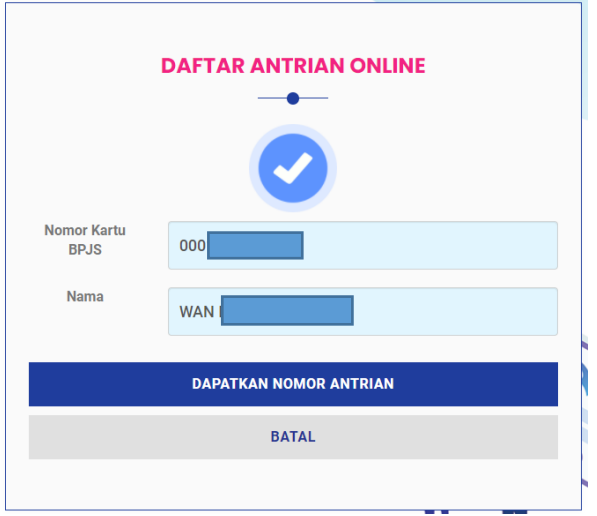

4. Akan muncul nomor antrian nya seperti gambar dibawah ini kemudian klik **Download pdf**

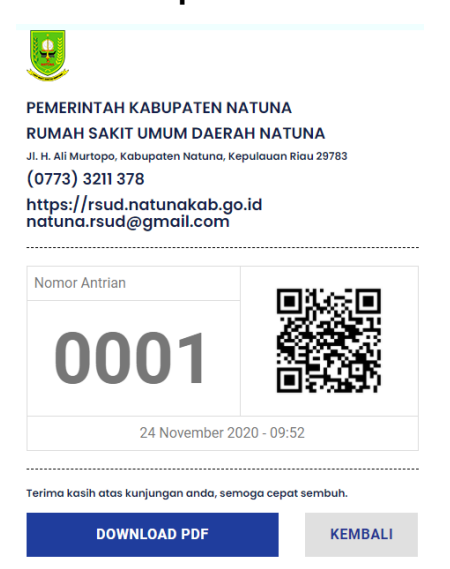

5. Maka akan tampil seperti gambar dibawah

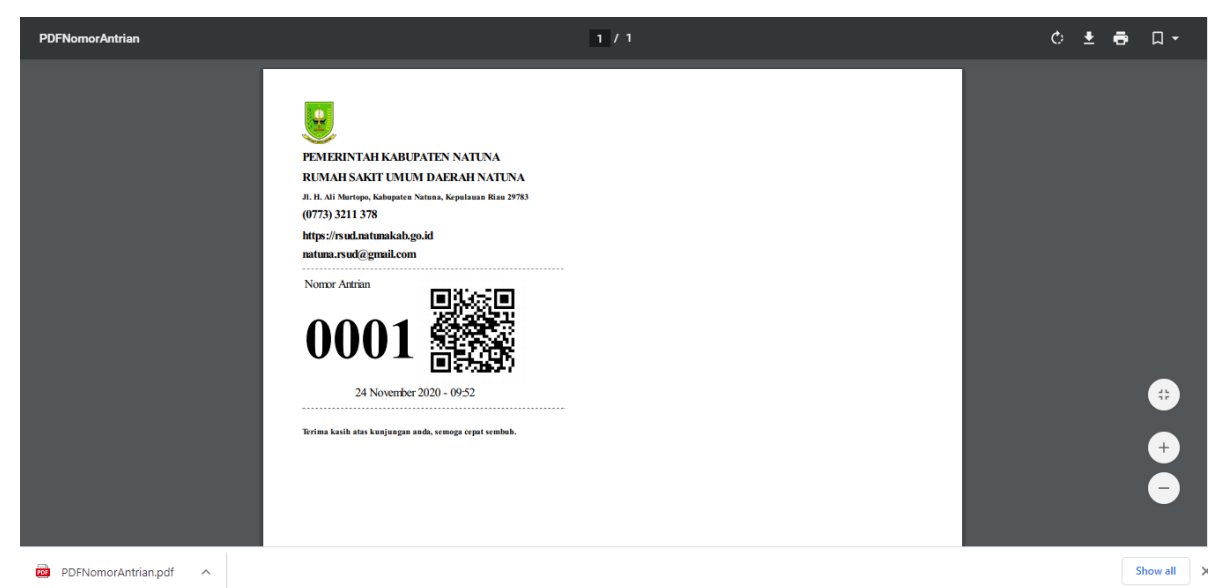

6. Nomor antrian sudah didapat , jangan lupa di print dan dibawa pada saat ke RSUD Natuna